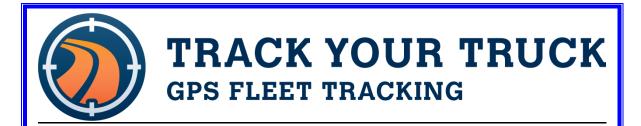

# TRACK YOUR TRUCK VEHICLE TRACKING SERVICES USER MANUAL VERSION 6.0.1

21754 S. Center Ave New Lenox, IL www.TrackYourTruck.com

# **TABLE OF CONTENTS**

| SECTION I: INTRODUCTION                   |    |
|-------------------------------------------|----|
| WELCOME TO TRACKYOURTRUCK                 |    |
| GETTING STARTED                           |    |
| LOGGING IN                                |    |
|                                           |    |
| SECTION II: REAL-TIME MAP                 |    |
| INTRODUCTION TO THE REAL-TIME MAP         |    |
| Map Adjustments                           |    |
| Vehicle Location                          |    |
| Intelli-Status Point Location             | 9  |
| Route (Find Closest Trucks to a Location) | 10 |
| Map Time Savers                           | 12 |
| Exiting the Program                       | 17 |
| SECTION III: OPTIONS                      | 40 |
| INTRODUCTION TO OPTIONS                   |    |
| Trucks                                    |    |
| Preventative Maintenance Scheduler        |    |
| Users                                     |    |
| Client Info                               |    |
| Points                                    |    |
|                                           |    |
| Classes                                   |    |
| Alerts                                    |    |
| Scheduled Reports                         |    |
| Sensors                                   |    |
| Preferences                               | 34 |
| SECTION IV: MAP REPLAY                    | 37 |
| INTRODUCTION TO MAP REPLAY                |    |
| Map Replay Options                        |    |
| List Window                               |    |
|                                           |    |
| REPORTS                                   |    |
| INTRODUCTION TO REPORTS                   |    |
| GPS Detail                                |    |
| Mileage by State                          |    |
| Preventative Maintenance Report           | 44 |
| Truck Activity Report                     | 45 |
| Truck Status                              | 46 |
| Stand Still                               | 46 |
| Start/Stop                                | 47 |
| Speed Alert                               |    |
| Point Activity Report                     |    |
| Truck Status History                      |    |

| Web User Activity             |    |
|-------------------------------|----|
| Printing or Exporting Reports |    |
|                               |    |
| SECTION IV: TROUBLESHOOTING   | 50 |
| TROUBLESHOOTING               | 50 |
| CONTACTING TRACKYOURTRUCK     | 50 |

Introduction Section I

## **Section I: Introduction**

## **WELCOME TO TRACK YOUR TRUCK**

Thank you for choosing TrackYourTruck (TYT) to provide your company with Vehicle Tracking Service. TYT works diligently to serve our customers because we hold you in the highest regard. We consider you our joint partners. As a member of your team, it is our goal to provide friendly service and top-of-the-line, user-friendly technology so your businesses will run smoothly and efficiently. Your contentment and prosperity as a result of our service is our main priority.

# **GETTING STARTED**

In order to use the TYT system, please verify that you have the following:

## **System Requirements**

- Windows Operating Systems Supported: Win 2000/ XP/ Vista/ Windows 7/ Windows 8 & 8.1
- Mozilla Firefox and Google Chrome are preferred. Windows Internet Explorer Version 9.0 or higher is supported also.

## <u>LOGGING IN</u>

You will log in to the TYT server by accessing the Internet via a web browser. Currently we support Safari, Internet Explorer 9+, Mozilla FireFox, and Google Chrome. Go to <a href="https://www.TrackYourTruck.com">www.TrackYourTruck.com</a> and click on the "NetTrack Login" button at the top/right of the page as shown in Image I-7 below:

Introduction Section I

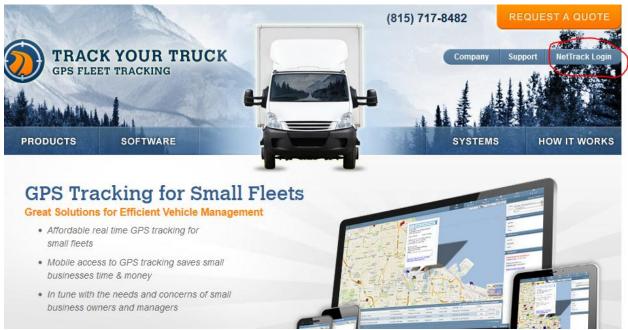

Image I-7: Log-In Screen

The User Manual can be downloaded from this screen by clicking on the "download" image on the far right of the screen. The User Manual is a .pdf document that can be printed or used online.

To enter the TYT website, type your username and password into the appropriate prompt box.

You can then click on the **Logon** button to start the TYT program. The Real-Time Map screen will display with the default setting.

# **Section II: Real-Time Map**

## INTRODUCTION TO THE REAL-TIME MAP

The Real-Time Map feature provides the ability to:

- View current vehicle(s) location.
- View pre-defined locations (Intelli-Status Points)
- Center on or find a specific vehicle or location.
- Show or hide vehicles/locations by icon classifications
- Display map in wide range of zoom levels
- View map with several overlays (traffic, satellite)
- Locate vehicles closest to a location
- Display Vehicle Legend boxes (identification information)
- Display Intelli-Status Points Legend boxes (identification information)
- Display active vehicles' last activity (key on or off, arrival/departure at pre-defined locations, etc.)
- Create driving directions to/from a vehicle or Intelli-Status Point

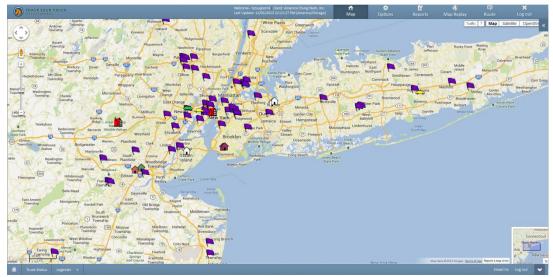

Image II-1: Real-Time Map

# Map Adjustments

Map View – You can move easily around the Google map, simply by clicking and holding your mouse anywhere on the screen and dragging the cursor until the desired view is achieved. You can also move around the map by clicking on any of the up/down/right/left buttons at the top of the zoom bar that is located on the upper left-hand side of the map. Also note the mini-map in the lower right-hand corner. It displays a map inset of your area in a broader view.

• **Map Center** – You can center on and zoom into any area by double-clicking on the specific area you wish to view.

• **Zoom** –There is a zoom bar located on the left side of the map. You can use this bar to zoom out by clicking on any of the bars lower than the bar with the box on it or by clicking on the negative sign (-) at the bottom of the bar. You can zoom in by clicking on any of the bars higher than the presently selected bar or by clicking on the positive sign (+) at the top of the bar. You can also use your mouse roller button to zoom in (roll up) or zoom out (roll down).

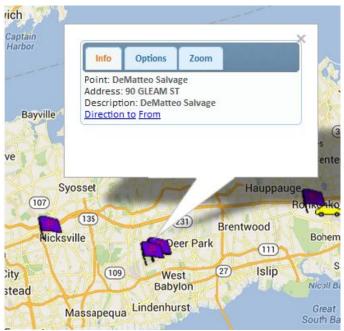

Image II-2: Real-Time Map - Intelli-Status Point With Legend Box Displayed

• **View Truck or Intelli-Status Point Details** –To view the detailed information on either a vehicle or location, you need to click on the icon to display the legend box. Click on the small ⊠ to close the legend box.

## Legends

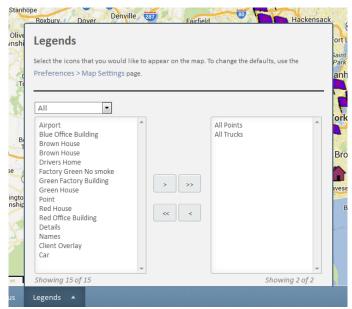

Image II-3: Real-Time Map - Legend Drop-Down Menu

The Legends menu is displayed by clicking on the **Legends** button in the lower left-hand corner of the screen. This option lists the various icons representing the vehicles and Intelli-Status Points that have been created for your operation. You can turn each icon/feature off or on by simply clicking on option name. and using the selection arrows. ( <, >) The **Details** option will display detailed information boxes related to the icons displayed on your Map screen. The **Names** option will display an abbreviated nameplate with the vehicle or location description identifier only. You can display as many or as few icons on the map as you desire. Click on the **Legends** box again to close this window.

#### **Status**

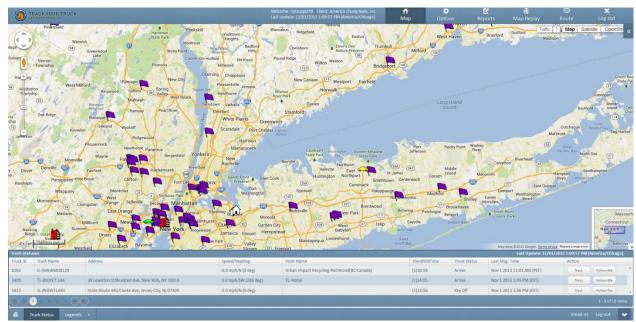

Image II-4: Real-Time Map - Status Panel

An abbreviated Status Report can be displayed by clicking on the **Truck Status** button located at the bottom-left of the screen. This report will show the most recent vehicle activity; arrival/departure from a pre-defined Point, standstill, key on/key off, etc. (*Please refer to Truck Activity, Truck Status, Section*). The **Time** column indicates the time and date (day is displayed in parenthesis before the time) of this activity. The Status box can be closed by clicking once again on the **Status** box at the top of the screen.

## **Print**

There is a print option available on the Map. Click on the **Print** link and a screen image of this map will be sent directly to the printer.

# **Vehicle Location**

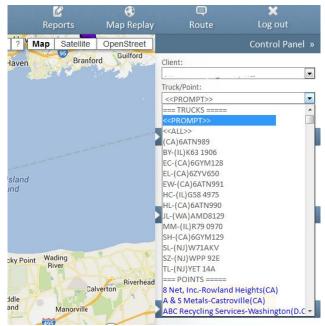

Image II-5: Real-Time Map - Vehicle & Point Drop-Down List

To locate a specific vehicle, TYT provides a drop-down menu that will display all your vehicles that are outfitted with a tracking device. This menu is located at the top Right in the Control Panel. To view the available vehicles, click on the drop down arrow to the right of this menu box. Scroll through the list and click on the desired vehicle.

The scroll menu choices for vehicle location are:

- << Prompt>> If you have a large number of vehicles, you can enter
  the vehicle identification rather than scrolling through a large list of
  vehicles. You must enter the exact vehicle identification.
- **Vehicle name** You can scroll through an alphabetical list of your vehicles and select the desired vehicle.

## **Vehicle Center**

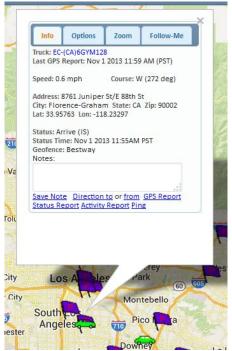

Image II-6: Real-Time Map - Vehicle Center

The **Center** option will locate the vehicle on the map and redisplay the map centered on that truck. The color of the vehicle represents the truck status. A green truck indicates that a vehicle has arrived at an Intelli-Status Point location (Arrive); a yellow truck means that a vehicle is no longer at a location Point (Leave). The selected vehicle will also present its most up-to-date tracking information in a legend box. In addition to the truck identifier, the legend box will display date and time of last GPS update, current speed, direction, last status, date and time of last status, and the current street address. It also offers the opportunity to create driving directions to or from that vehicle's location.

## Truck's Last Position - NOT CURRENTLY IMPLEMENTED

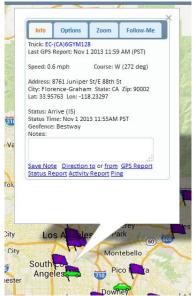

Image II-7: Real-Time Map - Truck's Last Position

If a vehicle has not been in operation for more than eight hours, it may not be displayed on the Real-Time Map. If you attempt to center on a truck that is not active, a message stating, "The location is unknown. Item not shown on the Map". If the unit has reported a location within the last 95 days, the last location will also display in this box. You have the option of clicking on the Show on the Map button. This will open a Map Replay screen and display the vehicle icon in the last position reported. Click on Cancel to return to the map without viewing the last position.

# **Intelli-Status Point Location**

You can also locate an Intelli-Status Point using the same drop-down menu as mentioned above. If you continue to scroll past the vehicle listing, the Intelli-Status Points, representing any pre-defined locations important to your operation (job sites, home office, driver's homes, yards, etc.), will appear. These Points are created under **Options** (*Please refer to Options, Points, Section*).

#### **Intelli-Status Point Center**

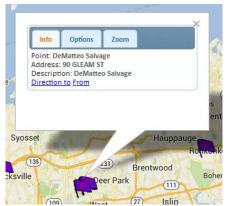

Image II-8: Real-Time Map - Intelli-Status Point Center

The **Center** option will locate the selected Point on the map and redisplay the map centered on that location. A legend box will display next to the Point. The legend box will contain the Intelli-Status Point's identifier name and street address. It will also offer the option of creating driving instructions to or from that location.

# **Route (Find Closest Trucks to a Location)**

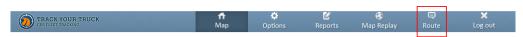

Image II-9: Real-Time Map - Route Button

The TYT system offers the ability to select an area and locate the closest trucks to that site. Click on the **Route** button located on the right of the top menu bar. An entry window will appear on the map screen. The system defaults to the current center of the Real-Time Map screen. The system will locate and display the closest trucks currently reporting and their relative mileage to that location in a drop-down listing at the bottom of the search window.

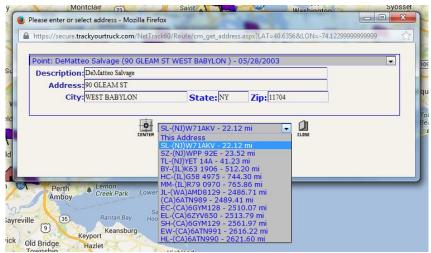

Image II-10: Real-Time Map - Route Window Displaying Closest Trucks

You also have the ability to redefine the target location by either selecting a pre-defined Intelli-Status Point from the drop-down listing at the top center of the **Route** window or by entering a new address into the lower entry fields by selecting **New** from the drop-down menu. When a pre-defined Point has been selected, the system will automatically create a list of all active vehicles and the distance from the designated Intelli-Status Point. If a new address has been entered, simply click on the **Find** button. This will locate and list the closest trucks to that location at the bottom of the **Route** window. You have the option to view the location or vehicle on the map by selecting either <This Address> or one of the trucks and clicking on the **Center** button to the right of the drop-down listing.

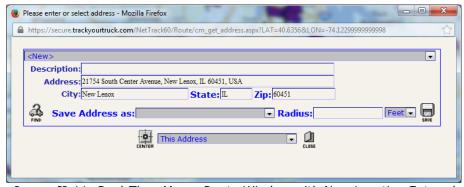

Image II-11: Real-Time Map - Route Window with New Location Entered

You also have the ability to save a new address as an Intelli-Status Point. Simply select an icon to represent this location from the **Save Address As** scroll field, adjust the radius, if necessary, and click on the **Save** button. This new location will be added to your Intelli-Status Point database. To exit the Route window, click on the **Close** button.

# **Map Time Savers**

• **Legend Box** – Legend boxes are the small boxes that provide detailed information on a selected vehicle or Point. You can quickly display a specific legend box just by clicking on a vehicle or location icon on the map. A small window with detailed information about the vehicle or the location Point will display. These legend boxes will also display when centering on a vehicle or Intelli-Status Point or when **Details** is selected from the Legends drop-down menu. (*Please refer to Real-Time Map*).

- Refresh The Map Info Map can be reset at any time by clicking on Refresh under Map Functions on the Control Panel. You have the ability to reset the map to the default map or the current map. This choice is created under Options (Please refer to Options, Preferences). Your TYT program has a default map setting, which can be adjusted under Options (Please refer to Options, Preferences, Section). If you want the Real-Time Map to be restored to either setting, simply click on the Refresh button. This is especially important if you have added, deleted, or edited any Points or Vehicles.
- **Directions** You will notice that you have the option to create directions to or from another location. Simply click on the appropriate choice: Directions To or From. A new website will open with Google maps.

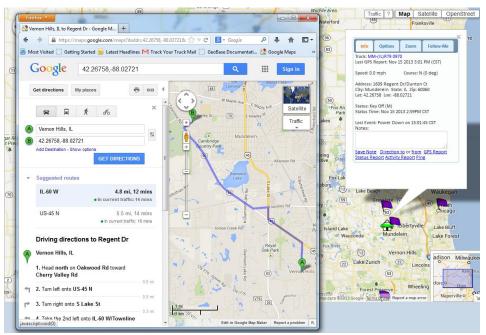

Image II-12: Real-Time Map - Directions-Address Box

Enter the street address, city, and state in the Start or End Address box that appears at the top of the screen and click **Get Directions**. The Google directions map will display with detailed instructions to the left and a map with the route to the right.

If you hover over any of the numbered text directions, a box will display over the main map with a close-up detail of that direction.

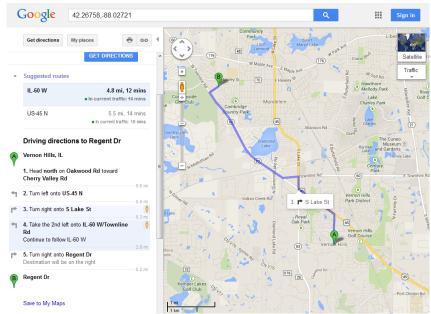

Image II-13: Real-Time Map - Route Direction Detail

• Intelli-Status Point Creation – This feature is especially helpful in creating a Point for a location without an actual address. Simply right-click on the exact location of the new Point. Using the satellite overlay will help in deciding where to place the location. A red teardrop image will appear on the screen. Click on that point and a window appears that allows for the entry of a Point name. You can save the Point as permanent or temporary, or you can remove the Point. To save the Point in your Point database, simply type the name of the location and click on Save This Point as. Be sure you have selected Permanent in the box next to this command. This window will then close. To make any further adjustments to this point, you will need to access that Point under the Options – Points section (Please refer to Options, Points). To view the Point in its proper icon image, click on the Refresh button.

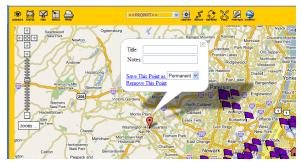

Image II-14: Real-Time Map - New Point Creation

• **Map Images** – There are four map views available with the mapping software: Traffic, Map, Satellite, and Hybrid. All map versions will display the TYT truck and location icons if that feature is turned on.

Traffic – This view can be used with the standard map or the satellite maps. If the traffic feature is available in your select area, colored lines will overlay the main roads in that region. Areas that offer traffic information can be located by traffic light images.

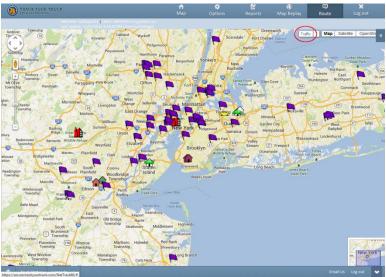

Image II-15: Real-Time Map - Traffic Light Images

The colored roads are defined as follows:

- **Green** Traffic is moving more than 50 mph.
- Yellow Traffic is moving 25-50 mph.
- Red Traffic is moving less than 25 mph.
- **Grey** No traffic data currently available.

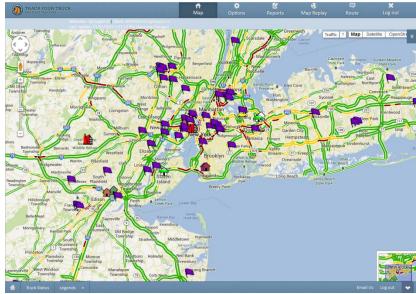

Image II-16: Real-Time Map - Traffic Overlay

 Map – This view displays a standard map format with streets displayed.

- Satellite This view is a satellite image of the map displayed.
- Labels This this checkbox under Satellite displays the drawn streets and street names on a satellite image of the area. When the map has zoomed in at the closest two settings, the street names will no longer display.

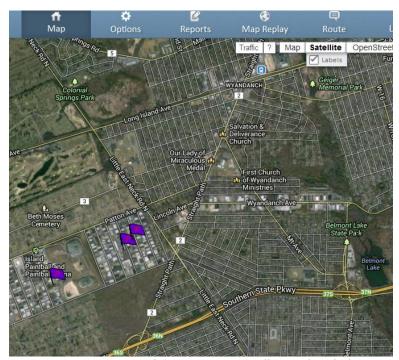

Image II-17: Real-Time Map - Satellite with Labels

#### **Legend Boxes**

Legend boxes can be viewed by clicking on the vehicle or Point icon or by using the Center feature to locate a vehicle or Point. These legend boxes offer detailed information about the specific vehicle/Point. The details are listed below:

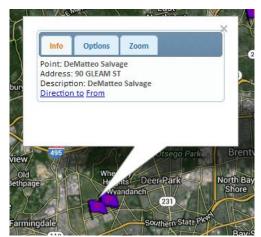

Image II-18: Real-Time Map - Point Legend Box

- Vehicle Legend Box The vehicle legend box offers two sections:
  - Info This section provides detailed information about the vehicle's location and activities. Most of the fields are system-generated, but the Notes section is edited by the user. The details provided in this section are:
    - Truck This field provides the vehicle name, followed by the date and time of the last GPS update, including time zone (systemgenerated).
    - **Speed** This field offers the miles per hour occurring at the last GPS update (system-generated).
    - **Course** The Course imparts the directional heading of the vehicle at the time of the last GPS update (system-generated).
    - **Status** This field displays the latest Status (arrival at/departure from a pre-defined location), included date and time of arrival/departure and time zone (system-generated).
    - Address This is the street address of the last GPS update location (system-generated).
    - Lat/Lon This is the latitude and longitude of the last GPS update location (system-generated).
    - **Notes** This entry field can be used to enter information about the vehicle or driver, e.g., driver's cell phone number (user-created).

Click on the **Save Note** button to save any changes you have made to the Notes field. You can create directions to or from this vehicle by clicking on the **Direction To** and **From** buttons (*Please refer to Real-Time Map, Map Time Savers, Section*). You can quickly create a GPS Detail report by clicking on the **Show Report** button.

 Options - This section allows you to make quick changes to the vehicle's options. All fields can be edited by the user. The information that can be edited in this section are:

 Name – The vehicle name can be changed in this field or in Options/Trucks.

- **Time Zone** Time zone in which the vehicle is traveling can be changed in this field or in Options/Trucks.
- Driver A driver can be assigned to a vehicle from this screen or Options/Trucks. You will first need to create a list of drivers' names in order to use this feature (*Please refer to Options, User, Section*). A drop-down list will be available to select the specific driver's name.
- **Icon** This drop-down list provides a directory of all available icon images that can be applied to a vehicle. What you select here will display on the Real-Time Map.

Click on the **Save** button to save any changes you have made to this section. Click on the small  $\boxtimes$  to close the legend box.

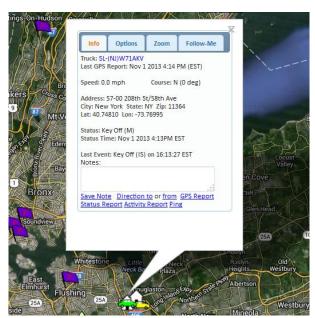

Image II-19: Real-Time Map - Vehicle Legend Box

# **Exiting the Program**

To exit the TrackYourTruck program, click on the **Logout** button located in the upper right corner of the Real-Time Map screen.

# **Section III: Options**

# INTRODUCTION TO OPTIONS

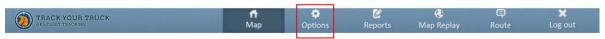

Image III-1: Tool Bar Displaying Options Button

The **Options** portion of the TYT program creates and maintains the default settings, vehicle details, Intelli-Status Point definitions, and any special features such as email alert or preventative maintenance setup. Click on the **Options** button at the top right corner of the map screen. A new screen will display. There are nine selections that appear in a drop-down menu in the **Options** window:

- Trucks
- Users
- Client Info
- Points
- Classes
- Alerts
- Scheduled Reports
- Sensors
- Preferences

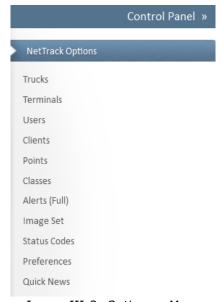

Image III-2: Options - Menu

## **Trucks**

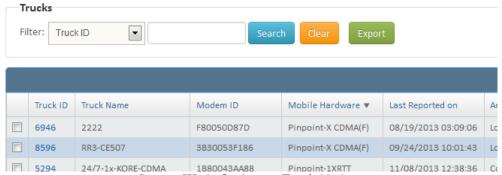

Image III-4: Options - Truck Listing

Your vehicles are set up during the TYT activation process before you receive the VLM hardware. Vehicles can only be added or deleted by TYT. However, specific information about each vehicle can be edited in Options. All vehicles equipped with a TYT tracking device will display in this scroll-down or pagedown menu (*Please refer to Options, Preferences, Section*). Click on **Select** next to the appropriate vehicle and a Truck Maintenance screen specific to that vehicle will appear.

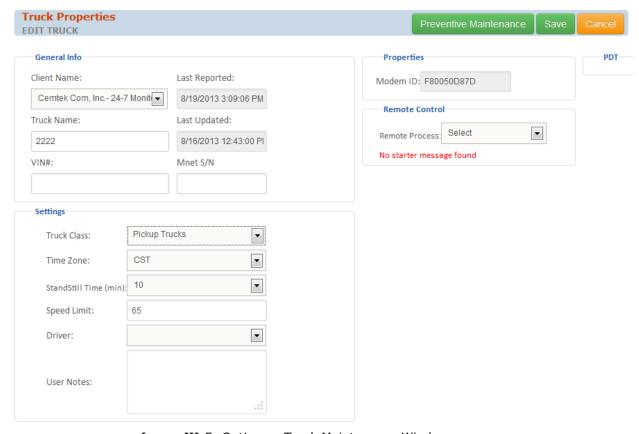

Image III-5: Options - Truck Maintenance Window

The editable fields in this window are as follows:

• **Truck Name** – The vehicle ID can be edited in this field. More correctly, this name identifies the VLM installed in a specific vehicle.

- **Truck Class** The icon that identifies the vehicle on the map can be changed in this field.
- **Time Zone** The appropriate time zone can be selected for each vehicle in your fleet, depending on their location. This is especially important when your operation has facilities in several geographic locations. The trucks will accurately report their dates and times.
- **StandStill Time** There are several options available for this setting: 10, 15, 20, 30, 60, and 90 minutes. This time frame sets the StandStill parameter that, if exceeded, will create a StandStill Report for this vehicle. Therefore, if this option is set for 20 minutes and the truck idles for 25 minutes, a StandStill Report will be created for that vehicle (*Please refer to Reports, StandStill, Section*).
- Speed Any value entered into this field will set the Speed Alert parameters so that anytime a vehicle exceeds that value, a Speed Alert exception will be created in the Truck Activity report. For example, if a value of 65 is entered into this field and the driver exceeds 65 mph, a Speed Alert exception will be recorded in the Truck Activity report (Please refer to Reports, Truck Activity, Section).
- **Driver** This field is a drop-down listing of driver's names. The drivers are created under the User Option. Drivers can be assigned and unassigned at this location (*Please refer to Options, Users, Section*).

# **Preventative Maintenance Scheduler**

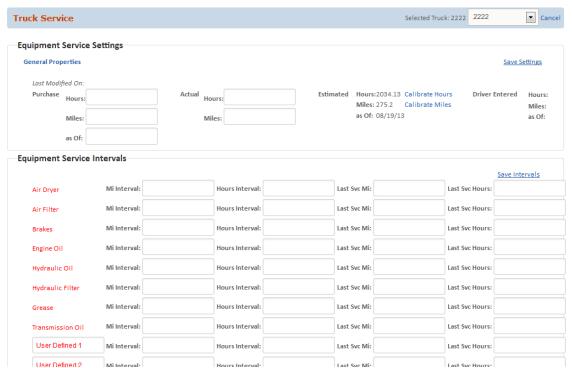

Image III-6: Options - Preventative Maintenance Schedule

The Preventative Maintenance Scheduler has been added to provide you with the convenience of tracking your vehicle's miles and engine hours for engine service intervals. TYT automatically calculates the engine hours and vehicle miles so that you don't have to look inside the vehicle before determining that maintenance is needed. This service will enable you to monitor preventative maintenance schedules to avoid asset downtime. The estimated values can be adjusted by entering the actual hours and miles each time the vehicle is serviced.

You can activate this reporting tool by first selecting the Truck in **options**. Select a specific vehicle by clicking on the respective **Truck**. Click on the **Preventative Maint Schedule** button at the top right of the Truck Maintenance screen. A Preventative Maintenance Scheduler screen will display.

The fields that can be either edited or system-calculated in the Preventative Maintenance Scheduler are:

- Selected Truck This field is a drop-down listing of all vehicle classes and vehicle names. This enables you to apply service intervals to individual trucks, groups of vehicle types, or your entire fleet. It also allows for the selection of an individual vehicle in order to monitor its specific maintenance schedule.
- Purchase Hours, Miles, as of These three fields can be used to enter information about a newly purchased vehicle. This gives a starting point for schedule monitoring.
- **Actual Hours, Miles** These two fields are used to enter actual miles and hours each time the vehicle is in for service. These fields will be used for recalibrating the estimated miles and hours.
- **Estimated Hours, Miles, as of** These three fields are created by the TYT software as the vehicle is operated. Vehicle miles and hours are estimated with an accuracy variance of +/-4%. These estimated values could be adjusted by entering the actual hours and/or miles any time you collect that information from the vehicle. After entering the actual information into the Actual Hours and/or Miles fields, click on the appropriate **Calibrate Hours** or **Calibrate Miles** button and the estimated values will be replaced with the actual values.
- **Driver Entered Hours, Miles, as of** This field is specifically for RoadRunner users (initial version).
- Equipment Service Intervals In the lower half of the Preventative Maintenance Schedule screen you will find a data entry section that allows for recording of service intervals. Each of these entry fields can be edited at any time. The Interval fields (miles & hours) are for creating the service intervals. The Last Service fields are for recording the miles and hours information each time that particular service is rendered. To adjust equipment service intervals that record Mile Interval (Mi. Interval), Hour Intervals, Last Serviced Miles (Last Svc. Mi.), and Last Serviced Hours (Last Svc. Hours), you can use your mouse or tab key to go to the corresponding entry box. You then type in the required information.

Click on the **Save Settings and the Save Interval** button located on the right side of the screen. This will save any changes you have made to your Preventative Maintenance Scheduler. Clicking on the **Close** button will return to the Truck Maintenance screen. If you did not click on the **Save** button first, any of the changes made will not be saved.

# Users

The Users section of the TYT software displays all user ID/password information. TYT will create and/or delete all web users; you can create and/or delete any driver users. You also have the ability to edit any web or driver users.

To make any changes to the user information, click on **ID** next to the appropriate user name and a User Maintenance window will display. The User Maintenance screen allows for password updates and user rights assignment.

A User Administrator can assign specific rights to any regular user. To do so, they simply highlight the desired feature in the Feature List and click on the forward arrow  $(\clubsuit)$  to move that feature to the Selected Features box. Highlight that specific feature and click on the reverse arrow  $(\clubsuit)$  to remove features from the Selected Features box. Any features in the Selected Features box will be active for that specific user.

To create a Truck Driver user, click on the **Create New** button at the top of the Users section. This will open a User Maintenance screen. User Type field should be set for Truck Driver. You can then enter the driver's name, logon name, and password (system will assign a default password that can be used or changed). Click on the **Save** button and the system will save this driver and return to the Users list. This will enable you to assign drivers to individual vehicles at any time. You can delete any driver by clicking on the **Select** button next to the appropriate driver, then clicking on **Delete** button on the top of this window.

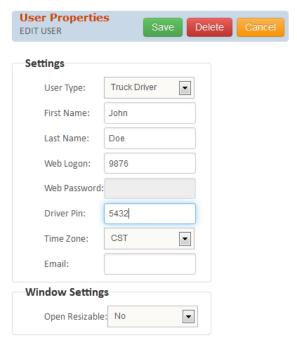

Image III-9: Options - Users Maintenance Screen - Truck Driver

# **Client Info**

The Client Info portion allows for entry/maintenance of your company's main contact information, including contact name, street address, city, state, zip, email address, phone number and fax number. The company name is not editable. After the changes have been made, click on **Save** to store the new contact information in your database. **Cancel** will exit the Options window without saving the changed information.

## **Points**

The **Points** (geo-fence) allows you to create and maintain addresses for repeat destinations, such as job sites, employee homes, offices, warehouses, routine stops, etc. These locations are called Intelli-Status Points. (geo-fence) If you have many points to load contact TYT Support to upload an excel file in bulk.

## **Adding an Intelli-Status Point**

To add a new Point, click on the <u>Create New</u> button, which is displayed in the top portion of the screen.

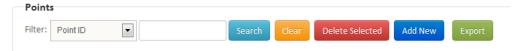

This will open the Points Maintenance edit box in which you can enter the new information. You can move to the each consecutive entry field by hitting your Tab key or by moving your cursor to and clicking on a field.

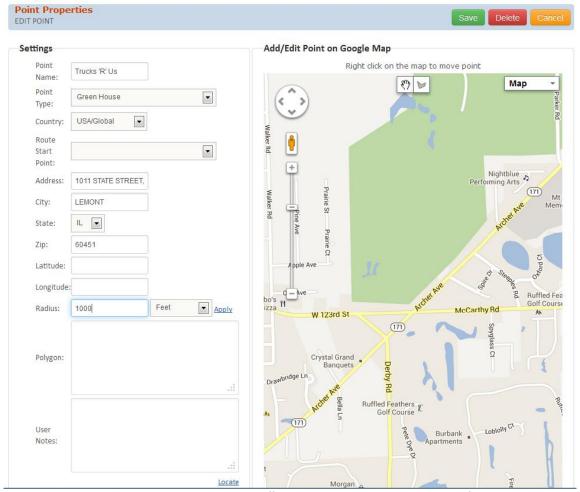

Image III-13: Options - Intelli-Status Point Maintenance Window

The following data entry fields are available:

• **Point Name** – Type the name or identifier of the new Point that is being created in this entry field (*REQUIRED*).

- **Notes** This data entry field allows for any information you choose to include with this Intelli-Status Point. This may include phone numbers, contacts, or any other relevant information (OPTIONAL).
- Point Type This entry box is a drop-down menu that allows you to select the icon image that will represent this Intelli-Status Point on the map
- Address You enter the street address for the new Point here (REQUIRED). Do not enter any additional information, such as suite or apartment numbers, as they are not significant in pinpointing the location site.
- City The city name is entered into this box (REQUIRED).
- **State** Enter the state in this entry box (*REQUIRED*). This can be entered as an abbreviation or a complete name.
- **Zip** The related zip code should be entered into this box (OPTIONAL).
- **Latitude** This information will be completed by the TYT system. This is the latitude location of the Point you are defining.
- **Longitude** The longitude location of the Point will also be defined and entered by the TYT system.
- Radius The radius is the distance in feet or miles from the center of the Point. This is called the "Geo Fence" and defines an imaginary fence or circle around the Point that allows the software to capture arrival and departure from defined locations. When a vehicle arrives and/or departs from a location site, the vehicle icon changes color on the Real-Time Map and the event is recorded as a Status record with Arrival/Departure time and date. The default value is five-hundred (500) feet but could be larger depending on the size of the location.

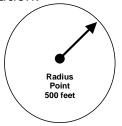

Image III-14: Radius of Intelli-Status Point

• **Country** – The two countries available for Point creation are the United States and Canada. The default is the USA.

After entering the Point name, address, city, state, and zip code, click on **Locate** button in the lower mid-right corner of the entry screen. The system will automatically verify the address as valid and fill in blanks fields, attributing a latitude and longitude to the location.

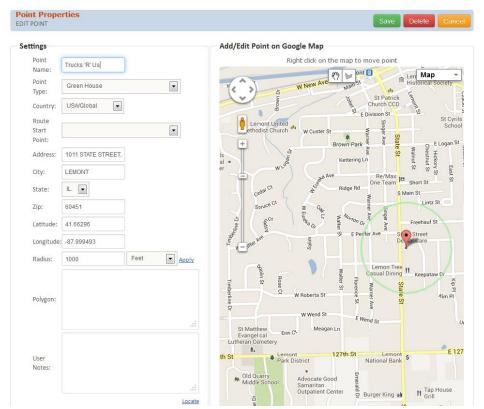

Image III-15: Options - Intelli-Status Points Maintenance Window With Locate Feature

If you wish to increase the size of the radius, or geo-fence, surrounding this longitude/latitude location, type the desired number of feet or miles for the radius Point in the Radius entry field. Select Feet or Miles from the dropdown list. Click **Apply**.

If the address cannot be verified, you need to ascertain certain information. Is the address a new street that may not be part of the mapping software as yet? Could you enter the street name differently? If this or any other situation is true, the system may generate a location with an address close to the one you entered or it may keep the address with the notice "Attention: Address NOT Found". With either response, you can override this by moving to the Map View section of Point maintenance. This will enable you to move the Point to the correct location regardless of the map database.

You can try a different spelling for the location, A red teardrop icon represents the newly created Intelli-Status Point. If this icon is not at the correct location, just move your cursor to the correct location on the map, right-click on that spot, and the system will readjust the location. It may be helpful to turn on the **Hybrid** overlay to better decide where to place your point. If you wish to change the radius of the Point, enter the desired radius into the **Radius** field on the top bar and select Feet or Miles as appropriate. The radius will grow or shrink accordingly. When the location is correct, click

on the <u>Save</u> button ( $\checkmark$ ). The longitude and latitude will be corrected for this new location and the Point Maintenance screen is re-displayed.

Clicking on the **Cancel** button will close the map screen without saving any of the location changes.

## **Viewing Intelli-Status Points**

You can view previously created location Points at any time. The Points will display in alphabetical order. Click on **Select** next to the specific Point to view relative information about each Point.

## **Editing Point Records**

If your customer is moving to a new location or if you wish to change the size of the radius, the location, or any other information of a Point, click on **Select** next to the specific location point. The Point Maintenance screen will display. This entry screen is a duplicate to the screen you used to enter a new Point.

## **Deleting Point Records**

If a specific location is no longer relevant to your operation, the Point record can be deleted. Put a check it the box next to the Point to be deleted, Then you can click on the **Delete Selected** button at the top of that screen. A window will pop up asking if you are sure you want to delete the file. Click on **Yes or No**, and that Point record will be deleted. (never to be seen again)

# Classes

The **Classes** option allows you to redefine the definition of the icons that represent either Intelli-Status Points or vehicles on your map in order to better represent your organization. For example, you can change the description name of **Red Office Building** to **Hospital**. Then all hospital locations can display a legend box with the identification of Hospital. The **Classes** window displays the following information for each Point or vehicle icon:

- **Class Name** –This column is the text description of the icon image and can be edited.
- **Set Name** The information displayed in this column is the file name of the icon image.
- **Image** The actual icon picture is displayed in this column.

You have the option of either creating a new icon description or editing an existing icon.

## **Create a New Icon Description**

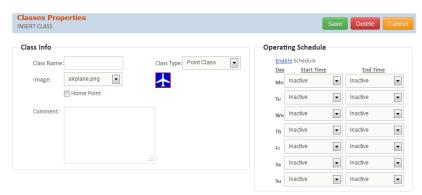

Image III-19: Options - Classes Maintenance Screen

To create a new icon description, click on the <u>Create New</u> button in the upper left corner Type in the new icon name in the **Class Name** field and select an image from the Class Type drop-down list to represent that type of vehicle or Intelli-Status Point. Click on **Save** to add this new icon image and return to the Class list or click on **Cancel** to exit the screen without saving the icon definition.

#### Edit an Icon Image

Each icon image listed in the Classes directory can be edited. Click on **Edit** next to the appropriate Point or Truck icon. A maintenance window will display. Change the Truck Class Name or Point Class Name to the name that will now be defining that icon image. Click on **Save** to store this edited icon

image or click on **Cancel** to exit the screen and return the icon description to the original name.

## **Delete an Icon Image**

Each icon image listed in the **Classes** directory can also be deleted. Click on the appropriate Point or Truck Class <u>Select</u> button. A maintenance window will display. Click on **Delete** to remove this edited icon image or click on **Cancel** to exit the Maintenance screen.

## **Alerts**

The **Alerts** feature allows email messages to be sent to pre-defined email addresses when certain parameters are met.

To create a new Alert, click on the **Create New** button. An Alert Maintenance window will display. First, define the email address(es) to which you wish the alerts to be sent in the Recipient window. If you define more than one, separate them by semicolons (;). Then click on the down arrow in the box below the Recipient field, and a list of alert options will drop down. Click on the desired option. The Alert options are as follows:

- When speed more than (mph)
- When stand still more than (min)
- When no activity for more than (hour)
- When status is...
- When arrive to the point...
- When leave point...
- When arrive or leave point...
- When stopped more than (min)
- Miles/hours exceed service interval
- When active after (hours) inactivity

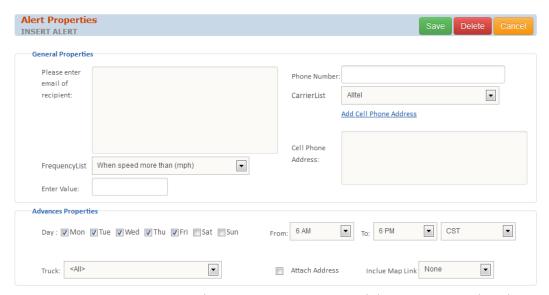

Image III-22: Options - Alert Maintenance Screen w/Alert Options Displayed

After selecting the desired Alert option, you must then enter or select a parameter in the window below the Alert option. If the Alert option has a parameter indicated in parenthesis (e.g., mph, min, hour), then you must enter a numeric value. If the Alert option calls for a Status or Intelli-Status Point, the parameter window will list the choices available. One option, Miles/Hours exceed service interval, does not require parameters to be set at the Options level. All service intervals are defined in Options – Trucks – Preventative Maintenance.

After setting up the Alert option and parameter, you have the ability to set tighter controls on this alert in the **Advanced Properties**. In the advanced level you can control a time frame, days of the week, specific vehicle classes, and/or specific vehicles. You can also determine whether you wish to see an address associated with the alert to be included in the email message.

Finally, you can click on the **Save** button to save all settings for this Alert. If you want to close this window without saving the settings, click on the **Cancel** button.

After an Alert has been created, the TYT system will monitor your fleet for any instance of the Alert parameters being met and will send an email message to the defined email address(es). A sample of an Alert email message is below:

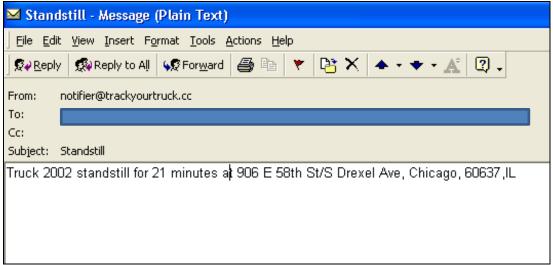

Image III-24: Example of an Alerts Email Message – StandStill Exceeding 10 Minutes with Address Attached

You can edit any existing Alerts by clicking on the **Select** button next to the particular Alert setting. The Alert Maintenance window will display. Make all the necessary changes to this Alert and click on the **Save** button. The **Cancel** button will return to the Alert list without saving any of the changes.

If you wish to delete an existing Alert, you should click on the **Edit** button next to the Alert. After the Alert Maintenance window is displayed, click on the **Delete** button. The system will ask if you are sure you wish to delete this item. Click on **Yes** and the Alert will be deleted.

# **Scheduled Reports**

The **Scheduled Reports** feature sets up a pre-defined time intervals to send Truck Activity Reports to a specific email address.

- 1. Select the report that you would like to run by clicking on the "Select Report Type" link.
- 2. Select the report to run (example: GPS Detail) Then choose the truck or group of trucks to run the report for and click "Run Report".

My Scheduler configuration screen

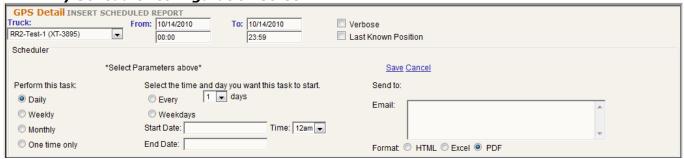

- Steps to setup scheduled reports.
  - a. Click the link called "Show Scheduler". The My Scheduler configuration screen is displayed as shown above.
  - b. To correctly configure the report to be emailed change the current From and To dates to yesterday's date. (Ex. Today is 10/15/2010 change the date to 10/14/2010)
  - c. Select the parameters to perform the task: Daily, Weekly, Monthly or One time only.
  - d. Select the time and day you want the task to occur and choose a start date and end date.
  - e. Enter your email in the send to box. You may add additional recipients separated by a semicolon (;).
  - f. Choose the format to send. HTML, Excel, PDF
- 4. You can see a listing of your scheduled reports by clicking on the "My Scheduled Reports" link. (Seen below)

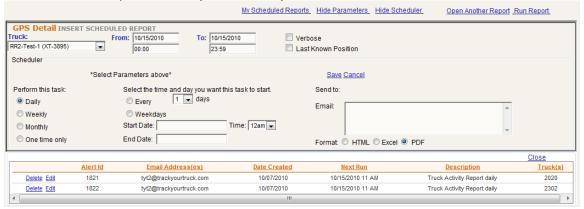

Options Section III

### **Sensors**

The **Sensors** feature, available with the Coyote models. To Monitor items like a PTO on or Off. A door open or close. Contact TYT support for more info. Additional hardware or service fees may apply.

### **Preferences**

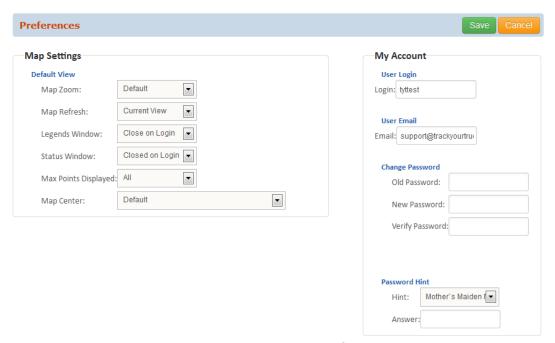

Image III-27: Options - Preferences

The **Preferences** option allows you to manage the default settings of the Real-Time Map, report, and password settings for the current login id/password only.

• Map and Start-Up Settings – This section controls how the map displays when the TYT system is turned on or when the Refresh button is pressed. Some of the setting choices are Closed (off) or Open (on); some are toggle off or on; and others require a choice of information. After the preferences have been selected, click on Save to store those default settings in your database. Cancel will reset all the changed settings to the original setting. If you wish to store your default settings

Options Section III

for the Real-Time Map with options that are not available with the standard controls on this screen, you do have the option to set up your Real-Time Map as you wish it to appear before going into the Preferences option. Clicking on **Save Current Map Settings** will store the present set-up as your default. You can decide which icons and how many will display as a default setting and choose which type of real-time map you wish to use daily.

The following entry fields are available on the Real-Time Map and Start-Up Preference screen:

- Scaled Map This default setting controls whether the map will appear as a full-screen image (Full) or as a three-quarters-screen image (Partial).
- Status This default setting controls whether or not the Status Report screen appears on the Real-Time Map. The Open setting will automatically display the report; while the Closed setting turns off this report.
- Legends This default setting determines whether the Legends scroll box will automatically appear during initial log-on or after clicking on the Refresh button. Choices are Open and Closed.
- Map Zoom This setting controls the default zoom mileage range. The drop-down listing displays the choices available. The **Default** option represents the zoom range originally set during the initial TYT activation process. The other choices are pre-set zoom mileages and range from 0.1-mile- to 2,000-miles.
- Map Refresh There are two options available in this list: Default Map or Current View. The Default Map option means that when you click on the **Refresh** button will return the Real-Time Map to its default settings as defined in Preferences. When the Current View has been chosen, the Real-Time map will refresh to the most current map setting, regardless of the default choices.
- Map Center There are several selections available on this drop-down list that can define a specific Intelli-Status Point as the center Point of your default Real-Time Map. The **Default** option chooses a Point at the center of the majority of Intelli-Status Points. Following the Default option, there is a list of all available Intelli-Status Points. You can select one of those as the default map center.
- Legends Details This section of the Preference screen presents the various icons and legends available on your TYT system. A vehicle or Point icon will display on the Real-Time Map if there is a check mark in the box next to that icon in the scroll-down menu. If there is no check mark in the box, the icon will not display on the map. There are two additional options. A check mark in the Names box will automatically display a nameplate next to each vehicle or Point icon. A check mark in the Details box will automatically display a legend box with detailed information about the vehicle (ID, date/time, speed, directional heading, and address) or Point (name and address).

Options Section III

Points to Show – This drop-down listing offers the opportunity to choose how many Intelli-Status Points display by default on the Real-Time Map. Choices are All, 200, 500, or 1000. This allows clients with a large number of Points to control the map redraw each time the map is refreshed. The fewer Points automatically displayed, the quicker the map will redraw. The system will still record arrival and departure from pre-defined locations regardless as to whether the Point is displayed on the map.

- Truck Classes This feature controls the information that is available in the drop-down listings displayed under Trucks for the various reports that can be defined in Reports. There are two choices available. Hide will set the system up to only display individual trucks in the drop-down listing, whereas Show lists the specific trucks and the available classes, such as Semi, Pickup, etc.
- Preferred Map You can select from a list of different mapping software. The recommended choice is the Google map as it offers the most features.
- Get Google Earth Click on this button to open a Google Earth map with your vehicle and point icons displayed.
- Look and Feel --- New to version 5.0 is a skin choose to pick your background color. For those who dare they can go back to the Old school eye popping TYT Yellow.
- Report Settings This section controls how the history reports display automatically when a report is created by a user.

The setting choices are:

- Paging The check box for this feature is a toggle setting that turns the paging off or on. If the paging option is selected (check mark in box), each report you run will appear as a single screen with a page selector at the top of that screen. If the paging option is not selected (no check mark in box), each report will be a scrollable screen. (Please refer to Reports,)
  - Default Report Format -.
  - Quick View This option provides a TYT-created report every time you define a new report.
- Password/Email Settings This section allows for the editing of a user name, password, password hint/answer, and related email address. You can change your password anytime. Enter the old password followed by the new password (entered twice for verification) and click on the Save Password button. The new password will be stored for future use.

Section IV: Map Replay

### INTRODUCTION TO MAP REPLAY

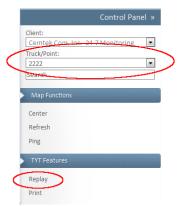

Image IV-1: Tool Bar with Replay button

The **Replay** option gives you the opportunity to retrace a vehicle's route on a map screen. First you must select a vehicle from the drop-down listing on the top bar. Then click on the **Replay** button and a second map will display. The replay time frame defaults to today's date. This map will contain small car icons representing the route taken during the specified time frame. Each icon will have an arrow, indicating the vehicle direction at the time of this GPS position. Each position icon will also have an associated number indicating the sequence of this specific location. A green vehicle icon represents the starting point, while a black vehicle icon indicates the last location in the selected time frame. If you click on a route icon, a legend box will appear, containing the sequence number, time of that GPS location, estimated speed, directional heading, and street address/Intelli-Status Point.

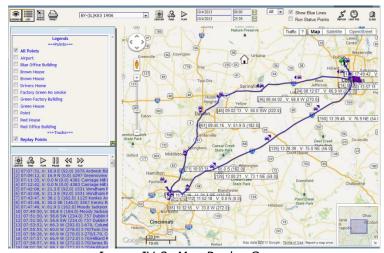

Image IV-2: Map Replay Screen

### **Map Replay Options**

The tool bar at the top of this map offers a wide variety of **Map Replay** options:

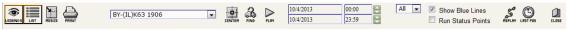

Image IV-3: Map Replay Tool Bar

- Legends Click on the Legends button and a drop-down menu will display with the same functionality as on the Real-Time Map. This allows the user to add or remove icon images and legends from the map screen (Please refer to Real-Time Map, Legends,). This is a toggle option so you can click on the Legends button to close the drop-down menu. The first group, Points, allows you to turn on or off Intelli-Status Point icons. It may be better to turn them off as you can more clearly see the vehicle's route. Click on Replay Points to display the icons representing each GPS position point.
- **List** The **List** button is also a toggle option. Click on the button and a scroll window will display with an abbreviated text listing of each GPS location point within the selected time frame, followed by all Intelli-Status Points. This listing will display only locations in motion. StandStill positions will only display once. There is a **Play** feature with this option, which will be discussed later (*Please refer to List Window*).

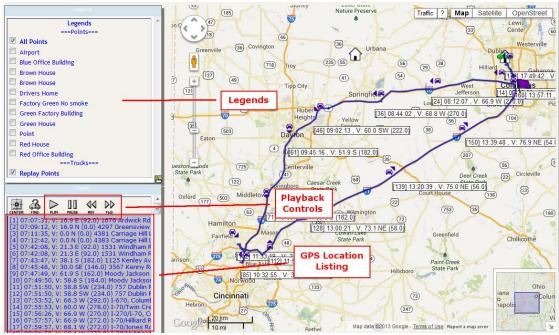

Image IV-5: Map Replay - Legends and List Displayed

 Resize – You can change the size of the map from full size to threequarter-screen size by clicking on the Resize button.

 Print – The print option allows for a quick screen print of the map replay image. The screen image is sent immediately to the printer. This option works better if you turn off the Legends and List screens. It is preferable to use the Print Screen button on your keyboard to achieve a better print image.

- Drop-Down Menu The Drop-Down Menu in the center of the top bar displays a listing of all GPS positions, followed by all vehicles and all Intelli-Status Points. You can select a different vehicle on which to run a route replay at any time using this scroll menu. Click on the appropriate vehicle, adjust the date/time if necessary, and then click on the Replay button.
- **Center** Upon selecting a GPS position or an Intelli-Status Point from the above drop-down listing, click on the **Center** button to center the map on the selected position or Point. The system will not only center the GPS position/Point on the map, it will also display the information box.
- Play The Play feature allows for a step-by-step replay of the vehicle's route within the selected date/time parameters previously established. An icon image will sequentially appear on the map. If the route listing is displayed, each GPS position will be highlighted simultaneously with the GPS icon. This Play button is also available on the Listing window.
- Date/Time Range There are two fields associated with the date and time range. The top field is the start date/time and the bottom field is the end date/time. Simply re-enter the desired date and time and click on the Replay button to view the vehicle route within the redefined date/time parameters. The date and time must be entered in the following format: mm/dd/yyyy hh:mm. The time settings are in 24-hour clock format (for example, 1:00 pm should be entered as 13:00).
- Location Points Drop-Down List This drop-down listing allows for the adjustment of the number of GPS locations displayed during the map replay. The drop-down listing will offer five selections: All, 200, 100, 50, 30. If you reduce the number of GPS points displayed, the route may be easier to read and will take less time to redraw. In fact, all GPS points may not automatically appear. The first time the Map Replay screen is activated, there may be a reduced number of GPS positions in order to speed up the screen display time. Even when you select All, repetitive locations (StandStill) will not display. For example, if a vehicle was idling for any length of time, only the first GPS position will appear on this screen.
- **Run Status Points** Placing a check mark in this box and hitting Replay will display only the GPS positions that are key on or key off statuses.
- **Replay** If the date/time, location point quantity, or truck ID has been changed, click on the **Replay** button to display the new travel route.
- Last Pos The Last Pos button will display the last known position of the selected vehicle. The map will redisplay centered on that GPS point, and the List will display only the last known position.
- **Reports** Click on the **Reports** button is to move to the Reports screen. (*Please refer to Reports, for more detail.*)

### **List Window**

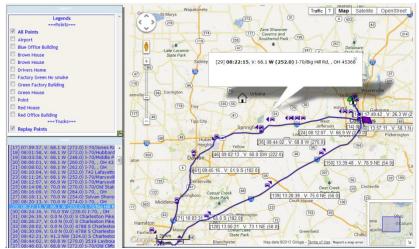

Image IV-6: Map Replay: List with GPS Point Highlighted

The List window offers more details and controls for the Map Replay feature. Click on the **List** button at the top of the Replay screen. The List window displays an index of sequential GPS location positions, followed by a directory of Intelli-Status Points. If you click on a GPS position or an Intelli-Status Point in the List, the associated GPS position or Intelli-Status Point will move to the center of the map and display its legend box. The other features available when the List screen is displayed are as follows:

- **Center** The **Center** option will find the selected GPS position or Intelli-Status Point on the map and redisplay the map centered on that location. A legend box will display next to the Point or GPS position. The legend box will contain the Intelli-Status Point's identifier name and street address or a few details on the GPS position.
- Find The Find option will operate the same as the Center button.
- Play Click on the Play button to initiate the animation process.
   Starting from the first GPS position, the TYT system will simultaneously highlight each position on the list and display the legend box for each position icon on the map in a date/time sequence.
- Pause Click on the Pause button to halt the Play sequence. Click on Play button to restart the Play sequence again.
- Reverse The Reverse button allows you to control the pace at which
  you view each GPS location point. Click on the Reverse button each time
  you wish to move backwards to the previous position.
- **Forward** The **Forward** button provides a similar function as the **Reverse** button. Click on the **Forward** button each time you wish to move forward to the next position.

#### **REPORTS**

### INTRODUCTION TO REPORTS

Historical information and analysis are an important part of day-to-day tracking services. TYT offers an array of reporting features to help you manage your fleet. These are informative easy-to-use reports aimed at helping you make decisions based on vehicle patterns as well as one-time events. All reports can be viewed directly online, printed, or exported in a number of formats for storage or inclusion into one of your own applications.

To access the Reports section of this program, you click on the **Reports** button located in the upper control panel of the Real-Time TYT-Map. A second screen will appear with a tool bar that offers a variety of parameter controls and report options. The top half of the report screen will have a different appearance depending on the report type selected.

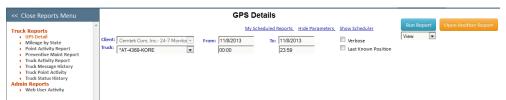

Image V-1: Report Tool Bar with Report Selections Displayed

- Report This drop-down menu offers a selection of report types available with the TYT system. Each report will be detailed in this manual later.
  - GPS Detail
  - Mileage by State
  - Point Activity Report
  - o Preventative Maintenance Report
  - Truck Activity Report
  - Truck Message History
  - Truck Point Activity
  - Truck Status History
  - Web User Activity
- **Truck** Directly below the Report menu, this drop-down scroll field lists all available vehicles in your fleet.
- **From** This editable field allows for the adjustment of the start date and time of a specific report. Date field offers a calendar to select the desired From Date. Format for the time field is **hh:mm** (24-hour clock).
- **To** This field edits the end date and time of a specific report. Date field offers a calendar to select the desired To Date. Format for the time field is **hh:mm** (24-hour clock).
- Verbose This check box is specific to the GPS Detail report setting.
   Click on the check box next to this option to display any program options

or incomplete GPS positions caused by some type of interference during transmission.

- Last Known Position Also specific to the GPS Detail report, click on the check box next to this option to display the last known position of the selected vehicle.
- Paged A check mark in the box next to this option sets up the report in a paged format. A list of the pages will appear in the center of dark grey bar above the actual report. Click on the page you wish to view. No check mark in the check box next to the Paged option will display the report as a scrollable screen.
- View The drop-down list to the left of the Go button will display a list of export formats: Print, View, Excel, Word, and Text. Select the desired format and click on Go. The TYT system will then build a report in the desired format.
- Go After you have set the parameters for the report, click on the Go button to activate that report or that activity. A new screen will appear with the appropriate report.
- **Close** The **Close** button will shut down the reporting screen and return you to the previous screen.

#### **Scroll or Paging**

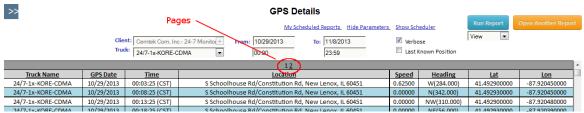

Image V-2: Report Tool Bar with Paging Selected

Each report can appear as a scroll field or a paginated set of screens. This feature can be selected in two different ways. You can set it up as a default setting under Options (*Please refer to Options, Preferences, Section III-36*). You can also turn off and on the paging option while on a Report screen by clicking on the **Paged** check box in the top right section of that screen.

If you have chosen the paging option, a short list of page numbers will appear in the center of the Report Screen. The non-paging option will present a scroll bar to the right of the entire report.

### **GPS Detail**

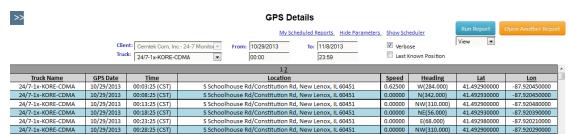

Image V-3: GPS Detail Report

The GPS Detail report displays a text listing of each GPS position for an individual vehicle during a specified time frame. It also includes a marker for each key on and key off received from the vehicle. Click on the **GPS Detail** option on the drop-down listing in Reports. If the start and stop date/times are not what you wish to view, select the required date for the **From / To** fields from the displayed calendar. The time should be entered in "hh:mm" format. You must select an individual vehicle, as you cannot run this report for your entire fleet. Click on the **Go** button. The GPS Detail Report will display date, time (including time zone), street address location/key on/key off, speed, directional heading, latitude, and longitude. You can re-order the list by clicking on any of the header names. This report can be sent to the printer or exported to a variety of formatted files. (*Please refer to Reports, Printing or Exporting Reports,*)

# Mileage by State

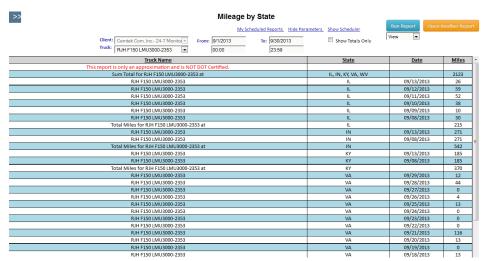

Image V-4: Mileage by State Report

The Mileage by State report provides estimated miles driven per state for an individual truck or your entire fleet. Select the **Mileage by State** option on the drop-down listing next to Report. Change the **From / To** dates and times to the required length of time. Leave the Truck selection to **All** or click

on the down arrow to select a particular truck. Then click on the **Go** button. The Mileage by State listing will be sorted first by the truck name, next by state, and finally by date. You can change the order by clicking on the heading title (for example, click on the Date header and the list will be sorted by date instead of state). There will be a total of miles for each state subtotals for each state, and a total for all miles driven. Once again, you have the option to print or export this listing to a variety of formatted files (*Please refer to Reports, Printing or Exporting Reports*).

#### Preventive Maint Report My Scheduled Reports Hide Parameters Show Scheduler From: 12/17/2013 To: 12/17/2013 Service Type: Miles(estimated) Truck: | <All> 00.00 23:59 \*Oz IT Dept Log Date Dec 17 2013 3:00AM unitname 0015 Dec 17 2013 3:00AM LAST: 36974.03 Miles Miles 0203 Dec 17 2013 3:00AM LAST: 21257.20 Miles 0206 Dec 17 2013 3:00AM LAST: 82401.96 Miles 0313 Dec 17 2013 3:00AM LAST: 26065.95 Miles

### Preventative Maintenance Report

Image V-5: Service Log Report - Estimated Miles

This Preventative Maintenance Report allows you to keep track of items included in the Preventative Maintenance Schedule. This feature is used to view or print vehicle service information. Click on the **Preventative Maintenance** Report activity on the **Report** drop-down menu. The Preventative Maintenance Report screen will display. You can select the vehicle and equipment serviced by scrolling through the two drop down menus for **Truck** or **Service Type**. The date range can be defined by entering the start date/time in the **From** field and the end date/time in the **To** field. You can then click on the **Go** button and a Preventative Maintenance Report will be generated. The report will supply the Equipment, Log Date and # of Services. This report can also be printed or exported to a variety of formatted files (*Please refer to Reports, Printing or Exporting Reports, Section V-49*).

#### Truck Activity Report **Truck Activity Report** My Scheduled Reports Hide Parameters Show Scheduler To: 11/14/2013 Start/Stop From: 11/14/2013 ✓ Speed Alert ✓ Sensors ✓ StandStill □ Point Totals ✓ EMail Truck: SZ-(NJ)WPP 92E 00:00 23:59 SZ-(NJ)WPP 92E 11/14/2013 10:54:11 (EST) Start (Key On Receive SZ-(NJ)WPP 92E 11/14/2013 10:56:11 (EST) Intelli-Status Arrive Stop Time = 00:43:08 Willimantic Waste Paper Co SZ-(NJ)WPP 92E 11/14/2013 10:58:11 (EST) Intelli-Status Leave SZ-(NJ)WPP 92E 11/14/2013 11:06:52 (EST) Stop (Key Off Received Time at point: 00:02:00 Miles = 6.0 SZ-(NJ)WPP 92E 11/14/2013 11:22:07 (EST) Speed Alert:69 W Gardner St/Gardner St, Central Manchester, CT 06040 SZ-(NJ)WPP 92E 11/14/2013 11:24:07 (EST) SZ-(NJ)WPP 92E 11/14/2013 11:34:07 (EST) I-384/Server St, Central Manchester, CT 0604 I-91/Mayfield Rd, Wethersfield, CT 06109 SZ-(NJ)WPP 92E 11/14/2013 11:36:07 (EST) SZ-(NJ)WPP 92E 11/14/2013 11:40:07 (EST) I-91/Shea Cir, , CT 06067 I-91/Christian Hill Rd, Middletown, CT 06416 Speed Alert:72 Speed Alert:70 SZ-(NJ)WPP 92E 11/14/2013 11:42:07 (EST) SZ-(NJ)WPP 92E 11/14/2013 11:44:07 (EST) I-91, Middletown, CT 06457 108 Preston Ave, Middletown, CT 06457 Speed Alert:65 SZ-(NJ)WPP 92E 11/14/2013 11:46:07 (EST SZ-(NJ)WPP 92E 11/14/2013 11:48:07 (EST HAMPTON INN MERIDEN, East Meriden(0.5 mi), Meriden(2.0 mi), United States Courtyard Wallingford by Marriott(0.7 mi), Beseck Lake(2.4 mi), Wallingford(3.7 mi), United State Saints Peter and Paul Cemetery (0.3 mi), East Wallingford (1.2 mi), Hauppauge (48.9 mi), United State Arrive and Leave point (GeoFence) SZ-(NJ)WPP 92E 11/14/2013 11:52:07 (EST) Speed Alert:66 Interchange 14, East Wallingford(0.9 mi), Wallingford(1.8 mi), United States Pitch Pines Park(0.3 mi), Clintonville(1.4 mi), North Haven(2.0 mi), United Sta Muddy River(0.2 mi), Montowese(1.0 mi), Hamden(2.5 mi), United States SZ-(NJ)WPP 92E 11/14/2013 11:54:07 (EST) Speed Alert:66 SZ-(NJ)WPP 92E 11/14/2013 11:58:07 (EST) Speed Alert:72 Muddy Kiveriose...... nid Cultural Associates(0.2 mj). Hemingway Tevri (ms. Marcus Paper SZ-(NJ)WPP 92E 11/14/2013 12:00:07 (EST) | Speed Alert:68 | SZ-(NJ)WPP 92E 11/14/2013 12:06:07 (EST) | Intelli-Status Arrive Interchange 43(0.2 mi), west Haven(0.7 mi), United State Interchange 43(0.2 mi), West Haven(0.7 mi), United State SZ-(NJ)WPP 92E 11/14/2013 12:11:30 (EST) Stop (Key Off Reco SZ-(NJ)WPP 92E 11/14/2013 12:44:15 (EST) Start (Key On Reco SZ-(NJ)WPP 92E 11/14/2013 12:48:15 (EST) | Intelli-Status Leave SZ-(NJ)WPP 92E 11/14/2013 13:06:15 (EST) | Intelli-Status Arrive Marcus Paper Time at point: 00:42:08 WM - Bridgeport SZ-(NJ)WPP 926 11/14/2013 13:06:41 (EST) Stop (Key Off Received, SZ-(NJ)WPP 926 11/14/2013 13:44:36 (EST) Start (Key On Received, SZ-(NJ)WPP 926 11/14/2013 13:58:36 (EST) Intell: Status Leave SZ-(NJ)WPP 926 11/14/2013 14:31:22 (EST) Stop (Key Off Received, NJ)WPP 926 11/14/2013 14:31:22 (EST) Stop (Key Off Received, NJ)WPP 926 11/14/201 33 Charlotte St/3rd St, Bridgeport, CT 06607 33 Charlotte St/3rd St, Bridgeport, CT 06607 Miles = 15.0 Stop Time = 00:37:55 WM - Bridgeport 21 Crescent St/Glenbrook Rd, Stamford, CT 06906 Miles = 21.0 SZ-(NJ)WPP 92E 11/14/2013 14:42:53 (EST) Start (Key On Received SZ-(NJ)WPP 92E 11/14/2013 14:43:58 (EST) Stop (Key Off Received 51 Taylor Reed PI/Crescent St, Stamford, CT 06906 25 Crescent St/Taylor Reed PI, Stamford, CT 06906 Miles = 0.0 SZ-(NJ)WPP 92E 11/14/2013 14:46:29 (EST) Start (Key On SZ-(NJ)WPP 92E 11/14/2013 15:42:06 (EST) Stop-Ke Miles = 34.0 Z-(NJ)WPP 92E Total Operating Time=05:49: Total StandStill Time=00:00:00 SZ-(NJ)WPP 92E Total Stop Time=02:11:05

Image V-6: Truck Activity Report Displaying All Standard Report Types

Begin defining this report by selecting the **Truck Activity Report** feature from the Report drop-down menu. The start and end dates can selected from the calendar into the **From** and **To** fields, respectively. There is a dropdown menu labeled as Trucks located under the Report field. You can choose either **<ALL>** or click on a specific vehicle from the list. The check box field listing Status, Speed Alert, Start/Stop, Sensors, StandStill, Email, and Point Totals provides a toggle function to turn off or on a specific report that is available when Truck Activity report is selected. A check mark in the associated box indicates that the report will be created; an empty check box means the report will not be created. You can now select as few or as many Truck Activity reports as you wish to view. You can produce a definitive report on the operation of one vehicle for one day by selecting one truck, entering the same date with start and end times, confirming that all check boxes have checks in them, and finally clicking the **Go** button. The resultant report will show great detail on the vehicle's operation for that day. A summary field included with each vehicle's activity report will contain Total Operating Hours (hours/minute/seconds vehicle was turned on during selected reporting time frame), Total StandStill Time (hours/minutes/seconds of vehicle idle time), Total Stop (hours/minutes/seconds vehicle was turned off during reporting time frame), and Total Miles (miles driven within reporting time frame).

Reports can be created individually or as a combination of several types. The details on each history report type is as follows:

#### **Truck Status**

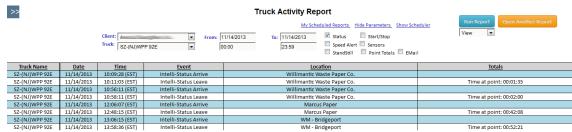

Image V-7: Truck Activity Report -- Truck Status

The purpose of this truck activity report is to define what time a vehicle arrived at or departed from a defined job site and the elapsed time spent at this site. This screen displays the truck identifier, the date and time of arrival or departure, the event (Intelli-Status Arrive or Intelli-Status Leave), the Intelli-Status Point location, and the time spent at that location. Daily, weekly, or monthly Status Reports are available for an individual vehicle or all vehicles. After selecting the vehicle(s) and date range, you will click on the check box next to the **Status** label. All other report check boxes should be blank. Then click on the **Go** button.

#### Stand Still

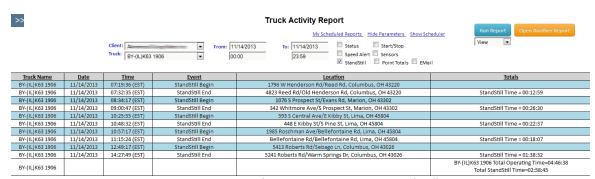

Image V-8: Truck Activity Report -- StandStill

The StandStill report allows you to monitor the beginning and end date/time, the location, and the duration time of a vehicle that was running but motionless. The StandStill report will be created only if the pre-set StandStill parameter has been exceeded. The parameter options are 10, 15, 20, 30, 60, or 90 minutes (*Please refer to Options, Trucks19*). This feature alerts you to idle trucks and wasted fuel. It can also serve as an aid in defining extended stops at undefined locations. As before, select the vehicle, the data/time range, and click on the check box next to **StandStill**. The displayed report includes the truck identifier, the date and time, the event (StandStill Begin or StandStill End), the location of the vehicle, and the duration of the StandStill period. The duration will appear both in a subtotal for each specific StandStill event and in the summary for the event total.

### Start/Stop

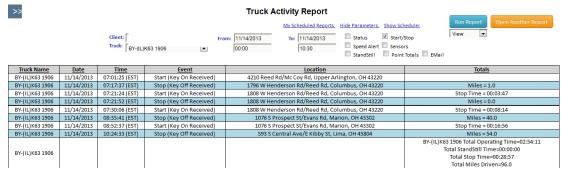

Image V-9: Truck Activity Report - Stop/Start

The Start/Stop report allows you to monitor the "key on" (vehicle turned on) and "key off" (vehicle turned off) date/time, the vehicle location, and the length of time since the vehicle was last running. This report informs you of periods where the vehicle is not active and of how many miles were driven from start to stop. As before, select the vehicle (s), the date/time range, and click on the check box next to **Start/Stop**. The resulting report will display the truck identifier, the date and time, the event (Start or Stop-Key Off), and the location of the vehicle. The Start report line will include the length of time since the vehicle was last in operation. The Stop line will report on the number of miles driven since the vehicle was turned on. Additional information will also appear in the summary as Total Operating Time, meaning total time (in minutes, hours, and seconds) that the vehicle was turned on during that time frame.

## **Speed Alert**

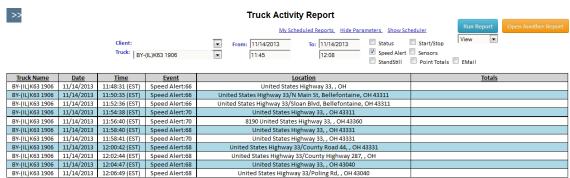

Image V-10: Truck Activity Report - Speed Alert

This report alerts you to any occurrence of the selected vehicle(s) exceeding the pre-set speed parameter. The standard speed-alert setting is defined under Options/Trucks (*Please refer to Options, Trucks*). Once again, select the vehicle(s), the data/time range, and click on the check box next to **Speed Alert**. A new screen will display the truck identifier, the date and time, the event (Speed Alert: actual mph), and the location of the vehicle.

This feature will assist you in maintaining a good safety record, as you will be aware of how your vehicles are being handled on the road.

### **Point Activity Report**

This Point Activity report will display a single or several Intelli-Status Points and the activity associated with each Point. The system will display the Point name, the date & time of arrival or departure, the truck identifier, the event (Arrive or Leave), and the time spent at that particular Point (in hours, minutes, & seconds).

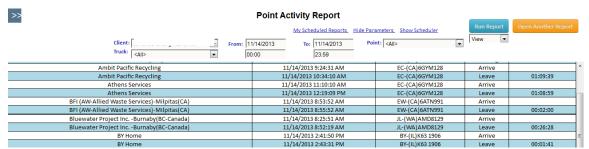

Image V-11: Point Activity Report Displaying All Points for All Trucks

You can use the drop down menus to select a single truck or all trucks and a single location or all locations. You can also define the date and time range. The list will display in order of Intelli-Status Point, followed by date and time. As always, you can change the list order at any time by clicking on the header title.

# **Truck Status History**

This report is also available as a choice under Truck Activity Report (*Please refer to Reports, Truck Activity*).

## **Web User Activity**

| >>> Web User Activity  Run Report Open Another Report |                            |                                                                                     |           |  |
|-------------------------------------------------------|----------------------------|-------------------------------------------------------------------------------------|-----------|--|
|                                                       | Clier From:  10/1/2013     | My Scheduled Reports Hide Parameters. Show Scheduler  To: 10312013 Employee:  CAII> |           |  |
| Employee                                              | Session Begin              | Session End                                                                         | Duration  |  |
| Hall Robert                                           | Oct 7 2013 9:06AM GMT      | Oct 20 2013 8:37AM GMT                                                              | 311:30:54 |  |
| Hall Robert                                           | Oct 20 2013 8:37AM EST(IN) | Nov 15 2013 1:48PM EST(IN)                                                          | 00:00:00  |  |
| Hall Robert                                           | Oct 20 2013 8:37AM GMT     | Oct 20 2013 8:37AM GMT                                                              | 00:00:00  |  |
| Hall Robert                                           | Oct 20 2013 8:39AM GMT     | Oct 25 2013 4:11PM GMT                                                              | 127:32:30 |  |
| tytmo tytmo                                           | Oct 3 2013 8:44AM GMT      | Oct 3 2013 8:49AM GMT                                                               | 00:04:52  |  |
| tytmo tytmo                                           | Oct 7 2013 1:20PM GMT      | Oct 8 2013 11:05AM GMT                                                              | 21:45:04  |  |
| tytmo tytmo                                           | Oct 8 2013 11:06AM GMT     | Oct 8 2013 6:38PM GMT                                                               | 07:32:07  |  |
| tytmo tytmo                                           | Oct 10 2013 11:05AM GMT-5  | Nov 16 2013 1:48PM GMT-5                                                            | 00:00:00  |  |
| tytmo tytmo                                           | Oct 9 2013 11:05AM GMT     | Oct 9 2013 11:05AM GMT                                                              | 00:00:00  |  |
| tytmo tytmo                                           | Oct 10 2013 11:05AM GMT-5  | Nov 16 2013 1:48PM GMT-5                                                            | 00:00:00  |  |
| tytmo tytmo                                           | Oct 9 2013 11:05AM GMT     | Oct 9 2013 11:05AM GMT                                                              | 00:00:00  |  |
| tytmo tytmo                                           | Oct 15 2013 9:27AM GMT-5   | Nov 16 2013 1:48PM GMT-5                                                            | 00:00:00  |  |
| tytmo tytmo                                           | Oct 14 2013 9:27AM GMT     | Oct 14 2013 9:28AM GMT                                                              | 00:00:51  |  |
| tytmo tytmo                                           | Oct 14 2013 10:22AM GMT    | Oct 14 2013 10:38AM GMT                                                             | 00:15:32  |  |
| samar samar                                           | Oct 9 2013 11:03AM EST(IN) | Nov 15 2013 1:48PM EST(IN)                                                          | 00:00:00  |  |
| samar samar                                           | Oct 9 2013 11:03AM GMT     | Oct 9 2013 11:03AM GMT                                                              | 00:00:00  |  |
| samar samar                                           | Nov 3 2013 9:44AM GMT+6    | Nov 26 2013 1:48PM GMT+6                                                            | 00:00:00  |  |
| samar samar                                           | Oct 23 2013 9:44AM GMT     | Oct 23 2013 9:44AM GMT                                                              | 00:00:36  |  |
| samar samar                                           | Nov 7 2013 6:59AM GMT+6    | Nov 26 2013 1:48PM GMT+6                                                            | 00:00:00  |  |
| samar samar                                           | Oct 27 2013 6:59AM GMT     | Oct 27 2013 7:20AM GMT                                                              | 00:21:28  |  |

Image V-12: Reports - Web User Activity

By using the Web User Activity report, you can check who has logged onto the TrackYourTruck software. This report also includes the date and time the user's session began and ended and the total time the user was logged on, displayed in hours, minutes, and seconds.

### **Printing or Exporting Reports**

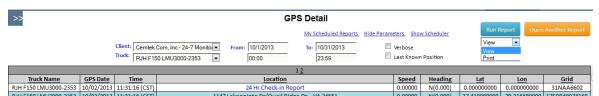

Image V-13: Reports - Print Tool Bar

Each report feature has a menu list available in the upper right-hand corner of the screen with an associated list of format options. Click on the down arrow in the box between the **Paged** button and the **Go** button. A list of formats will drop down. The formats available are View, Print, Excel, Word, and Text. Highlight the desired choice and click on the **Go** button. The View selection will display the report with the TrackYourTruck on-screen reporting software. The selections Word or Excel will download the report data into either a Word or Excel format. The Print selection will download the report data into a SQL Reports format, where the information can then be printed or downloaded to a PDF, Word or Excel file.

To export the report to a PDF file choose Select a format. > Acrobat (PDF) file. > then click the **Export** link. This will then open the report in a PDF file to be printed or saved to your local machine.

Troubleshooting Section IV

# **Section IV: Troubleshooting**

# **TROUBLESHOOTING**

**Errors that may occur for various reasons** 

| Problem                                    | Solution                                                                                                    |  |
|--------------------------------------------|----------------------------------------------------------------------------------------------------|--|
| Vehicle is not updating with new locations | <ul> <li>View the installation guides found on <a href="http://www.trackyourtruck.com/support">http://www.trackyourtruck.com/support</a></li> <li>Is the vehicle under cellular coverage if it is a cellular device?</li> <li>Check the lights on the side or top of the on-board VLM.</li> <li>Determine that the antenna and power cables are connected correctly.</li> <li>Make sure vehicle is in an open area with a clear view of the sky.</li> <li>Disconnect the power cable and reconnect it. Check the lights a second time.</li> <li>Finally, call Technical Service.</li> </ul> |  |
| TYT program will not start.                | <ul> <li>Check that the URL address was entered correctly. www.trackyourtruck.com click on NetTrack Login</li> <li>Clear your browsing history.</li> <li>Make sure you have not installed a security device that eliminates pop-up windows.</li> <li>Finally, call TYT Support.</li> </ul>                                                                                                    |  |
| Missing or broken VLM parts                | Call TYT Support                                                                                                    |  |

# **CONTACTING TRACKYOURTRUCK**

Phone Number 815-717-8482

E-Mail: <u>support@trackyourtruck.com</u>

**Office Hours** 

8:30AM to 5PM (CST) Monday through Friday

(Standard holidays observed)